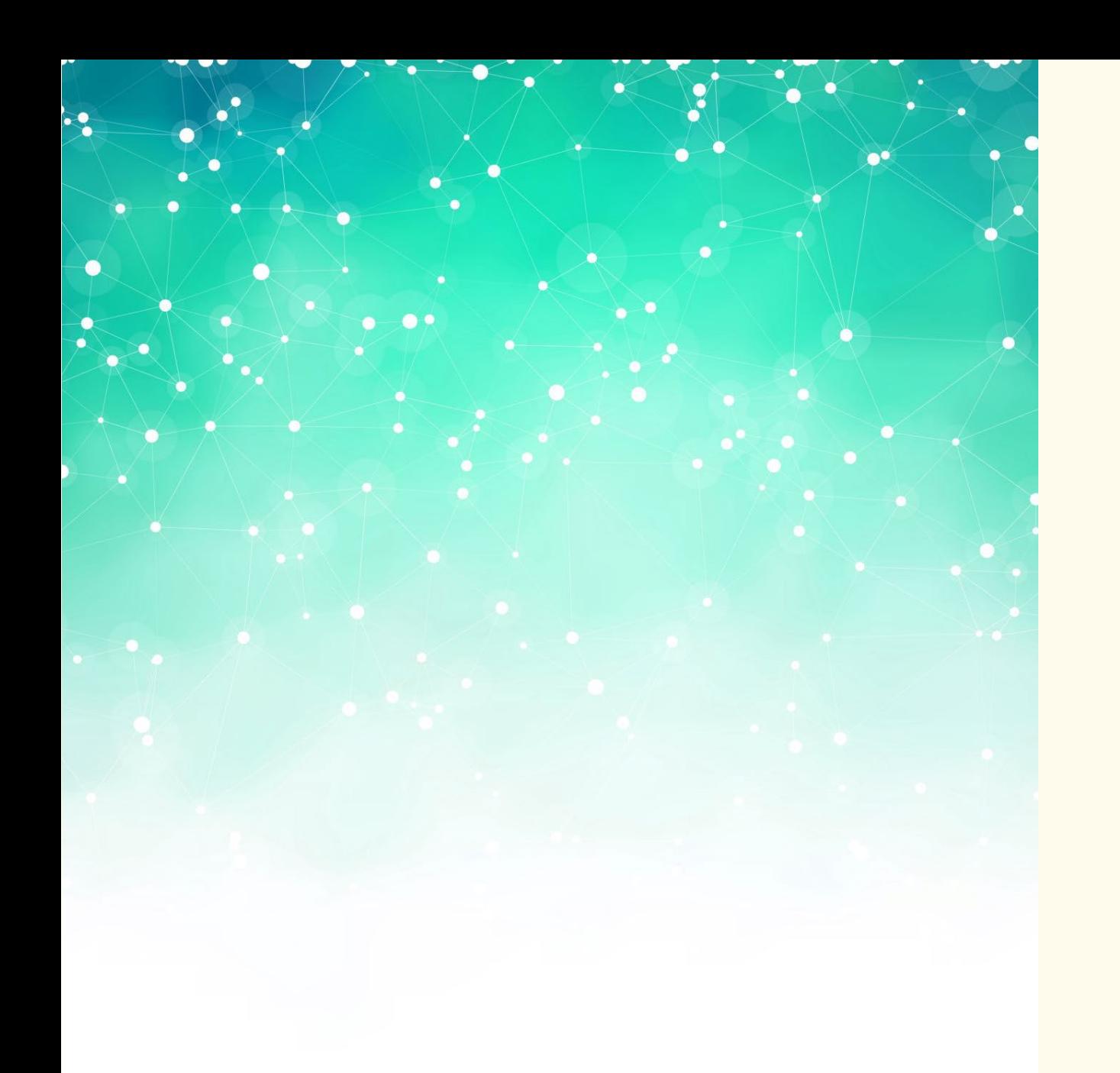

**EndNote** Reference Management **Software** 

Introductory I : Getting to know the software

## Session Content

- Where to download
- How to create your library
- The 'look and feel' of EndNote
- Help & further information

# First of all...

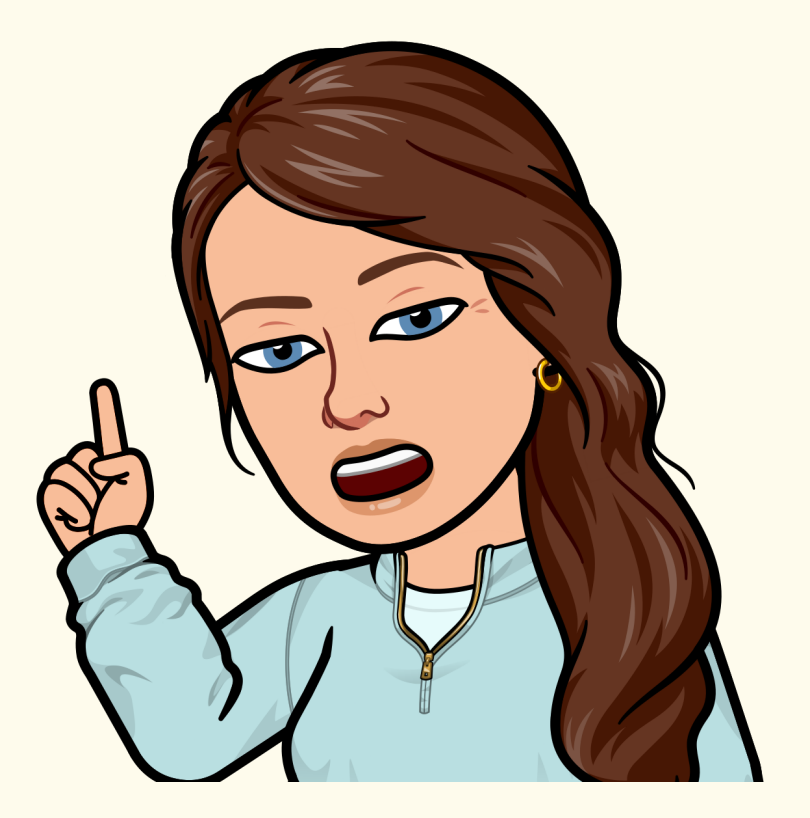

## Learning Outcomes

By the end of this session, you should:

• Know where to find EndNote to download it

• Understand the process of creating a library and setting

up your preferences so that you're ready to use EndNote

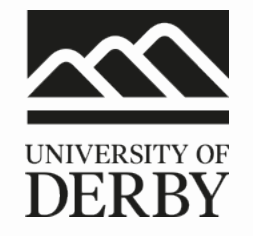

## **Getting started**

Download EndNote

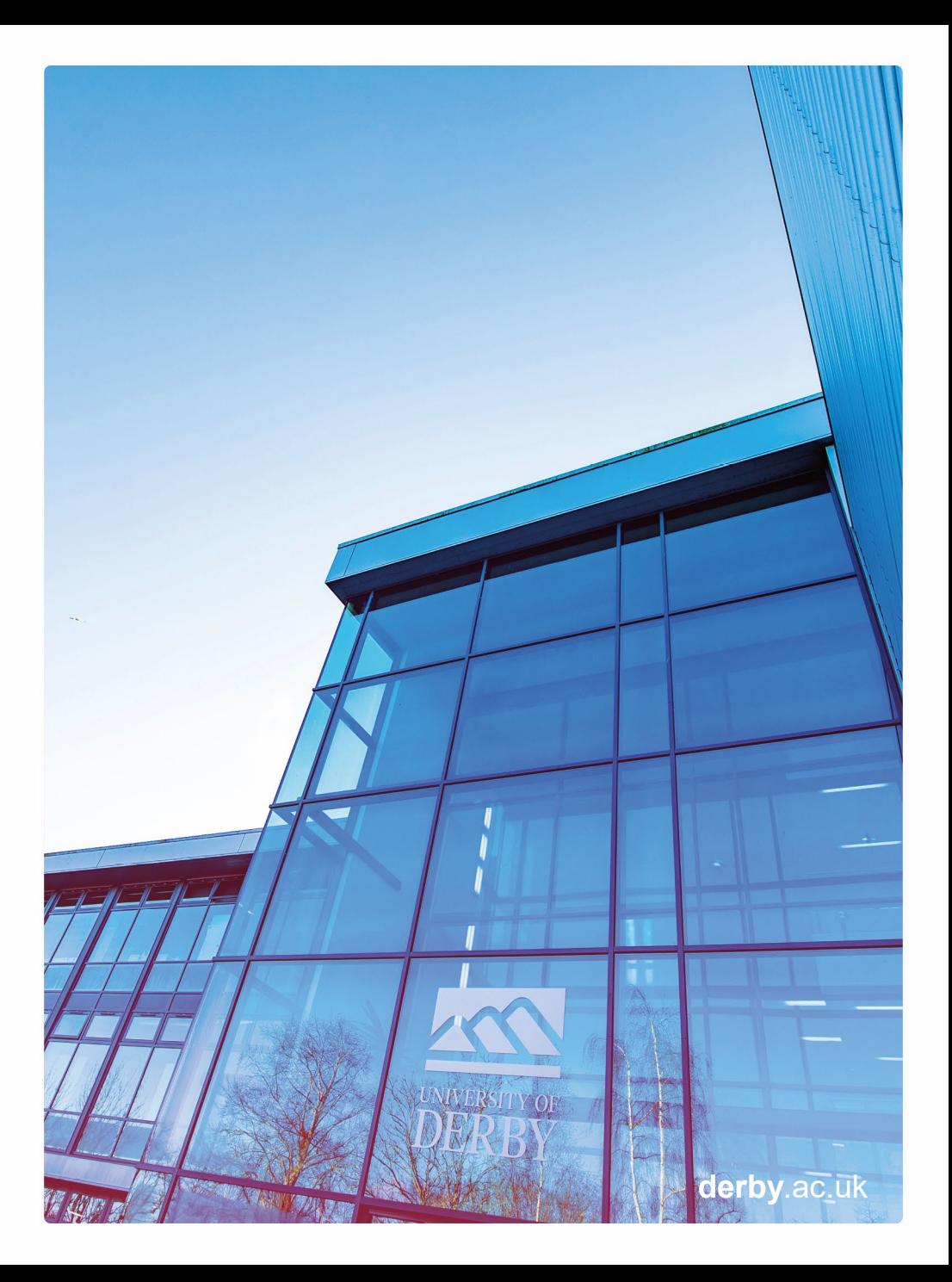

### **Start in Course Resources**

• Log in to UDO & go to the Course Resources home / landing page

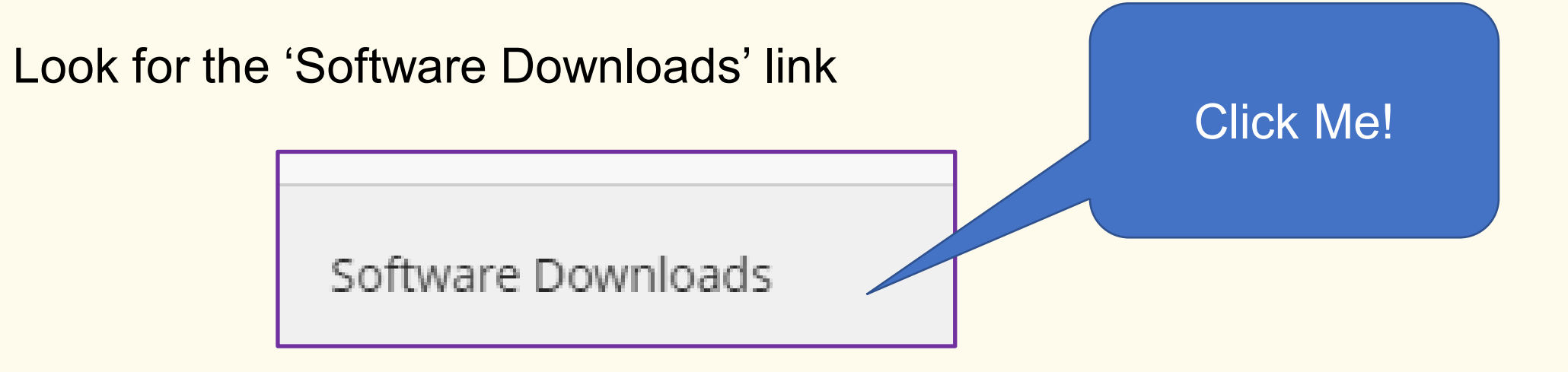

• Click on it to see the list of software available through the university

#### Click on EndNote to download the software to your device

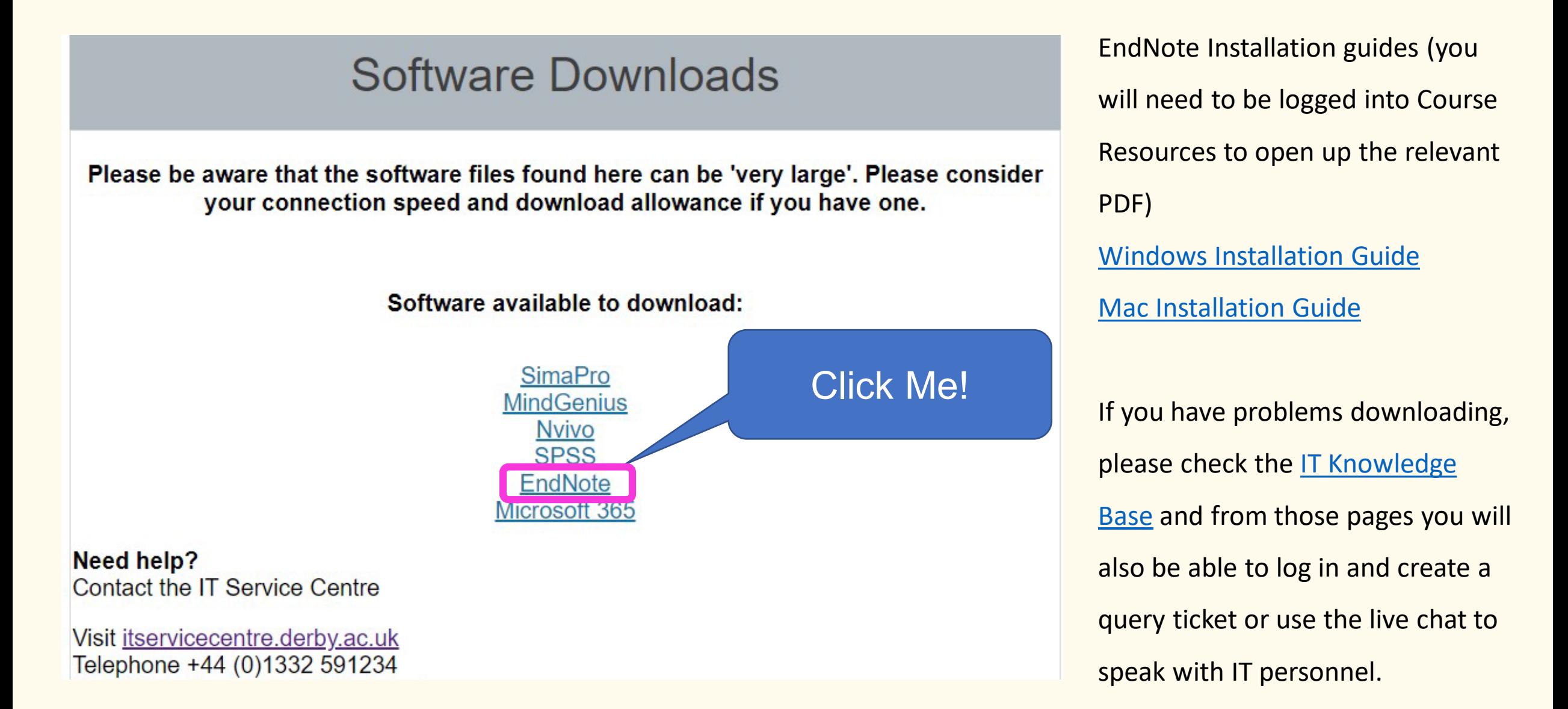

#### Warnings!

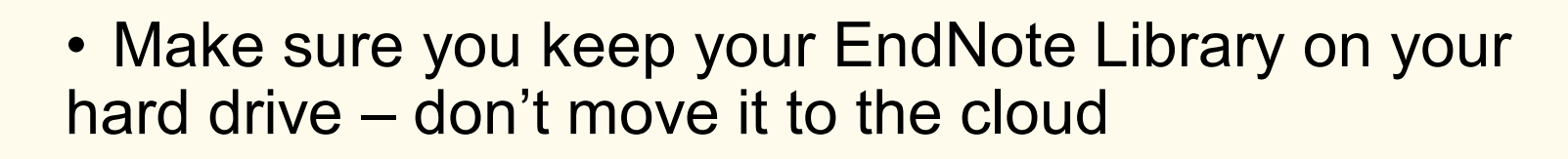

- There are two parts to each library a data folder and your EndNote library file.
- Make sure you keep them both together
- Try to give your library a meaningful name to make it easier to find – otherwise EndNote will use the default, 'My EndNote Library'

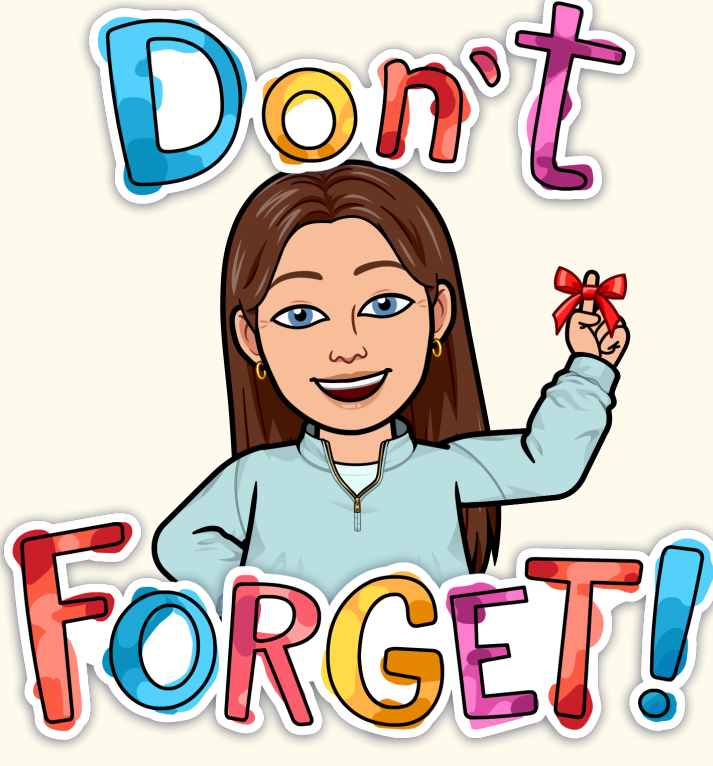

## **EndNote Libraries in File Explorer**

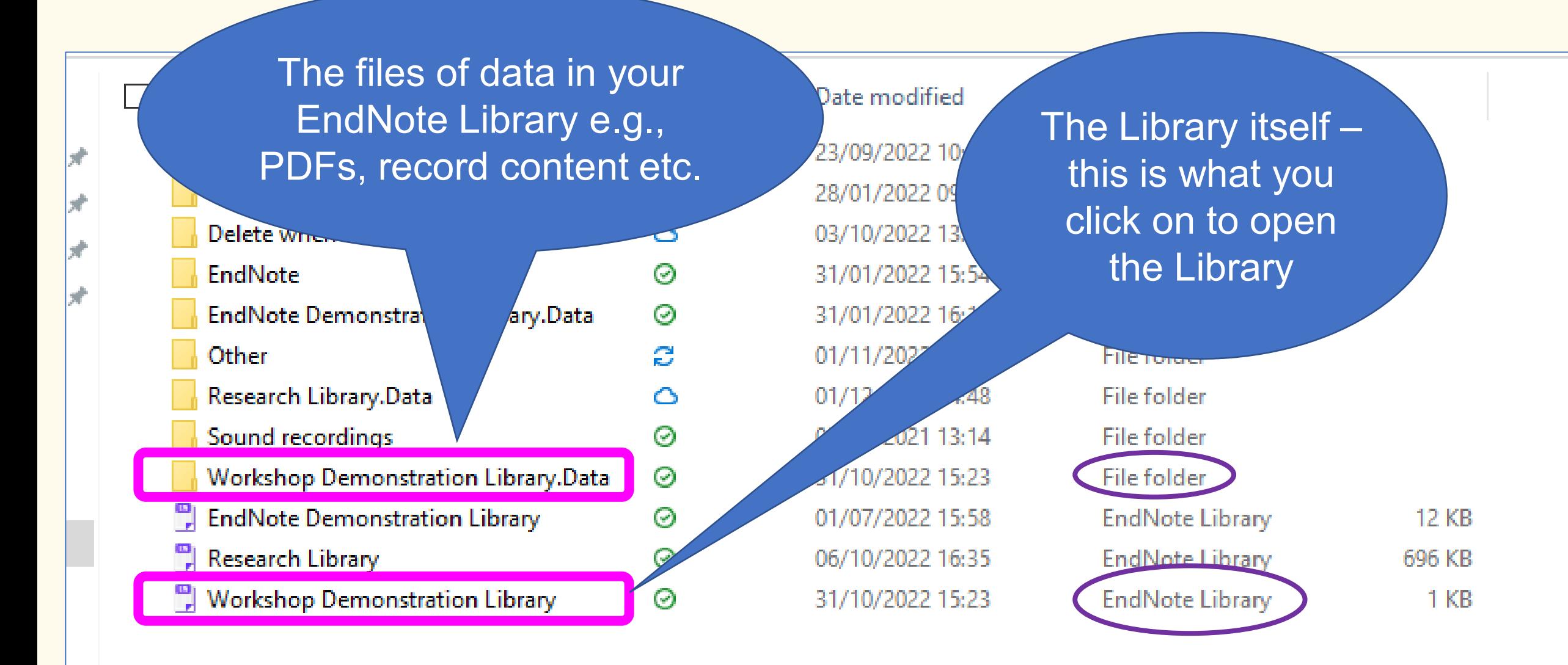

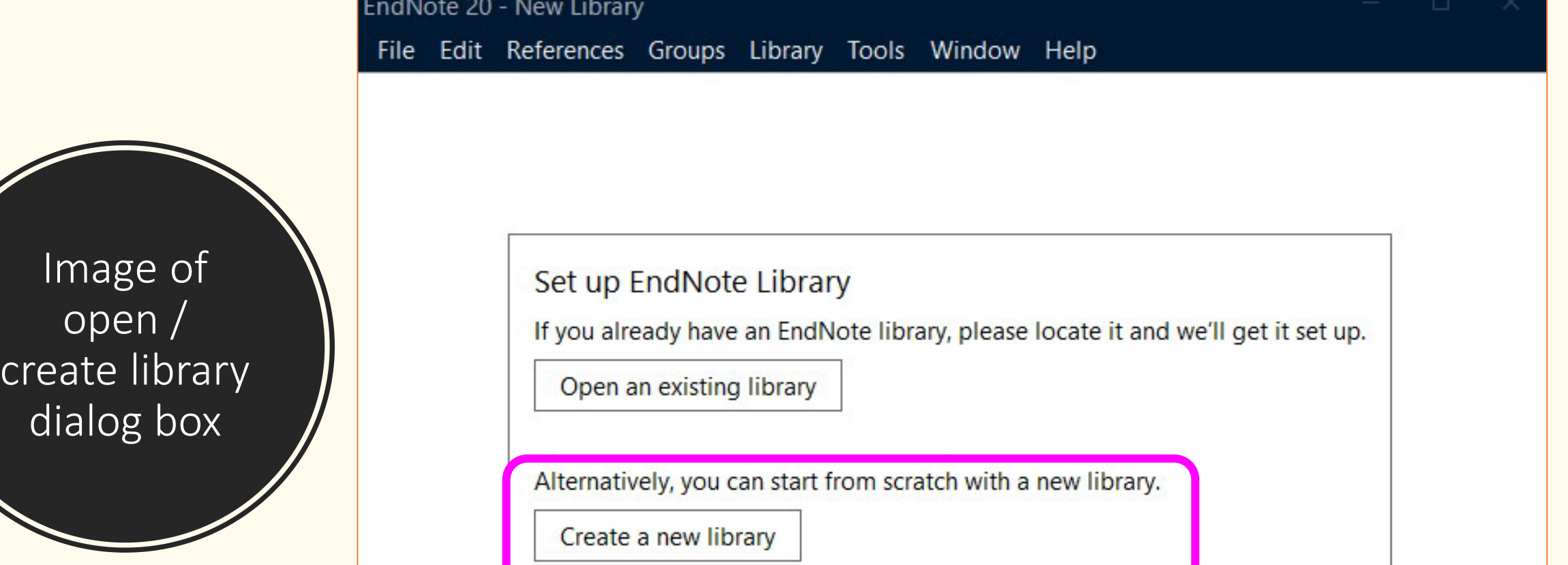

dialog l

Using your EndNote Library

Sid +

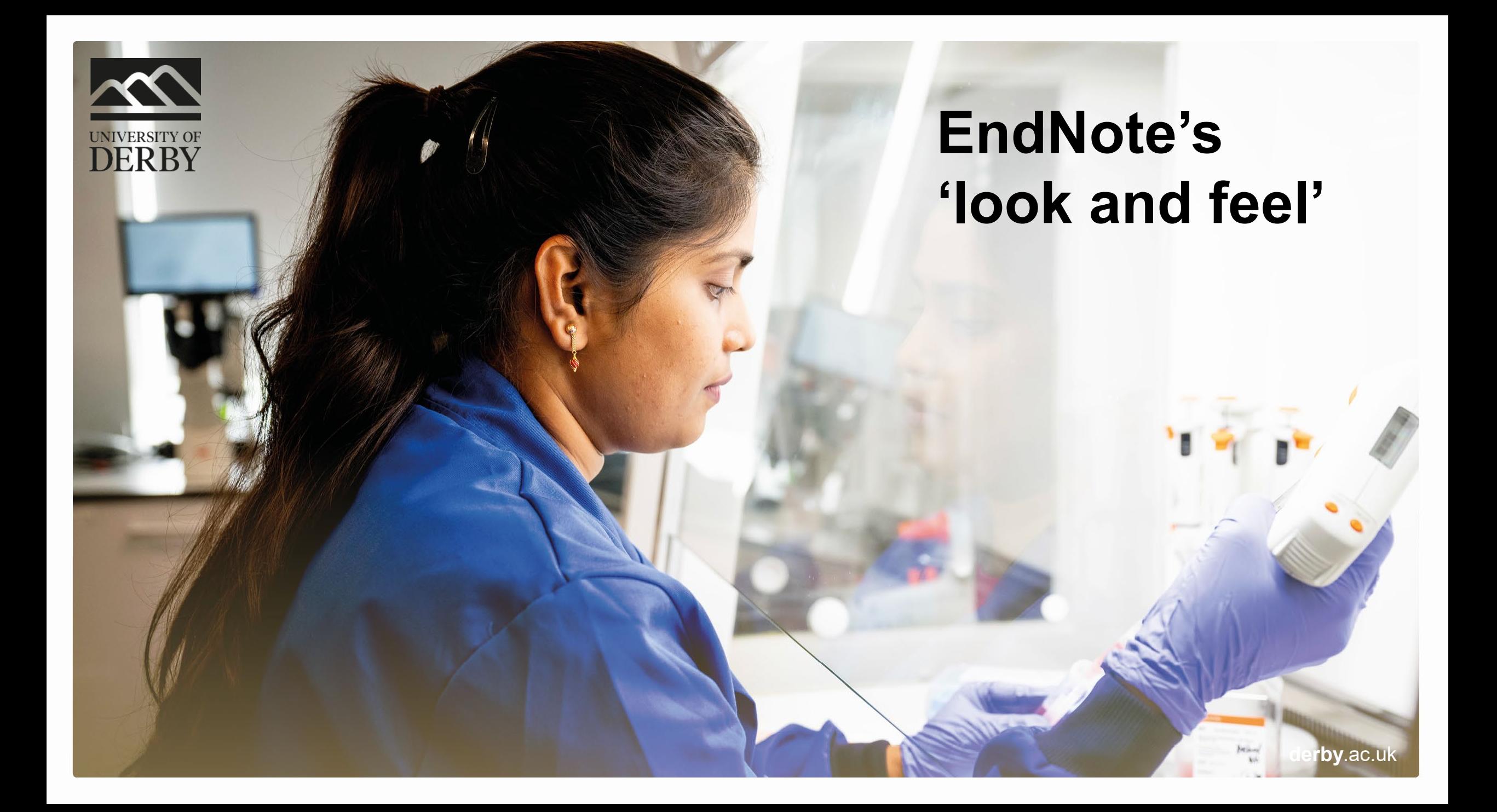

## EndNote's home page

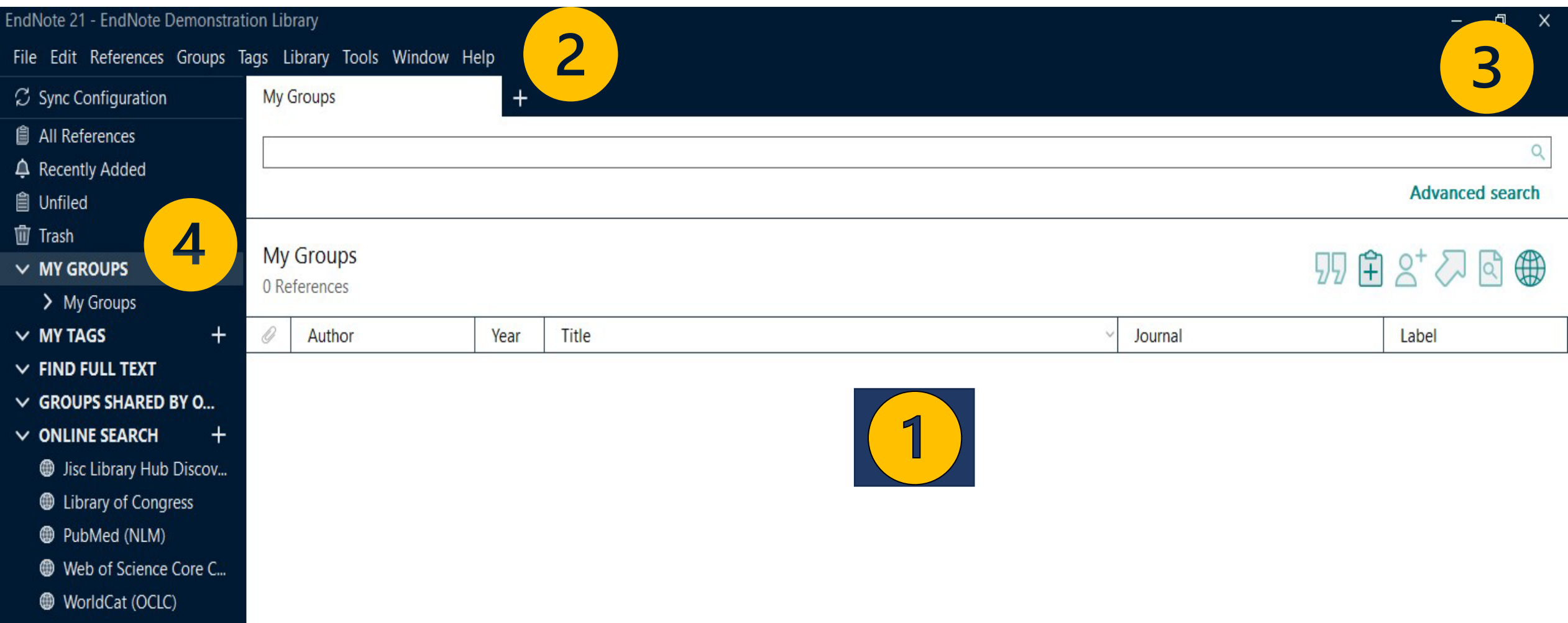

### Central section

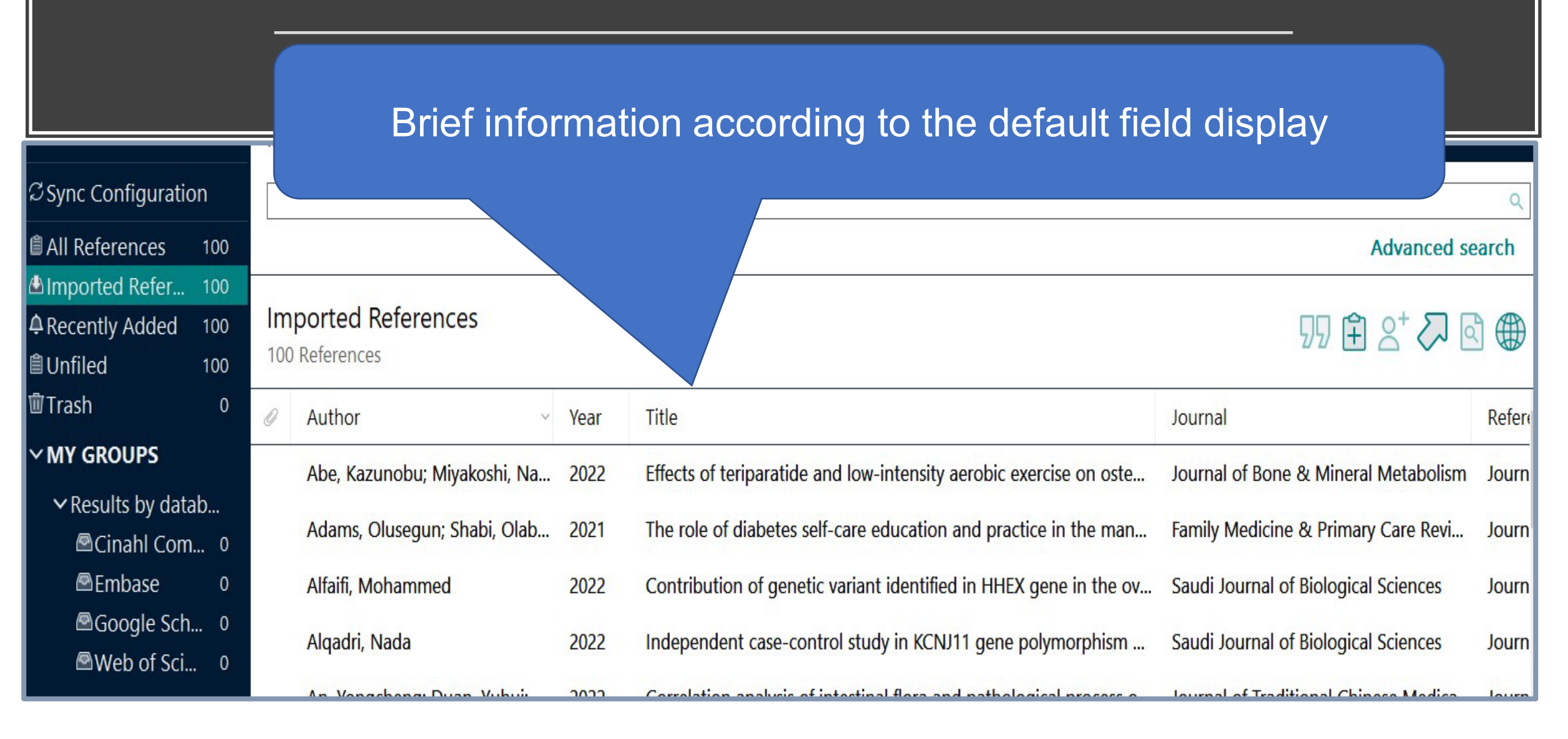

## Action tabs on the upper left of the page

## EndNote 21 - Workshop Demonstration Library File Edit References Groups Tags Library Tools Window Help

## Action icons on the upper right of the page

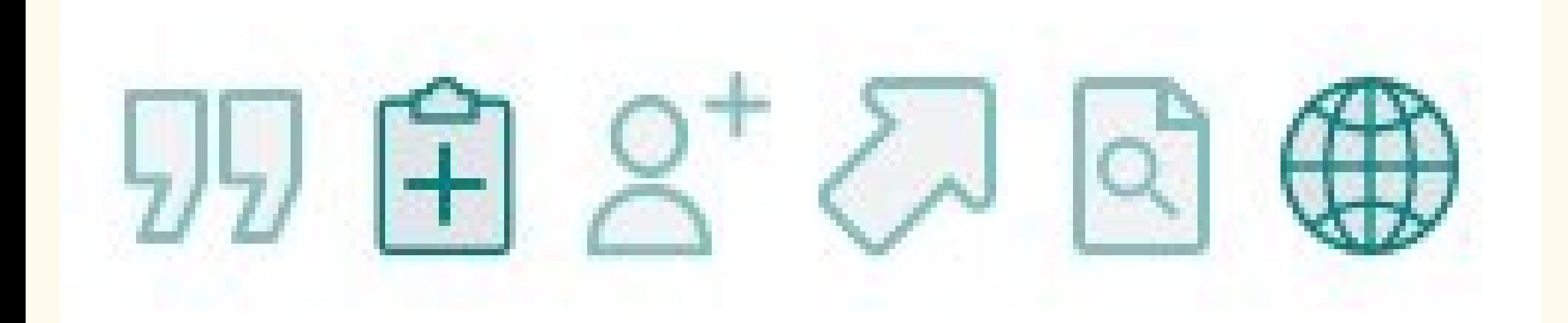

## Resources in left-hand sidebar

- $\varnothing$  Sync Configuration
- **All References** 眉
- **Recently Added**  $\Box$
- Unfiled 自
- **Trash** Ш

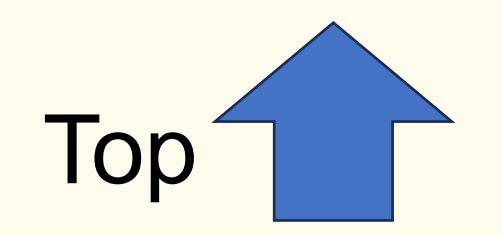

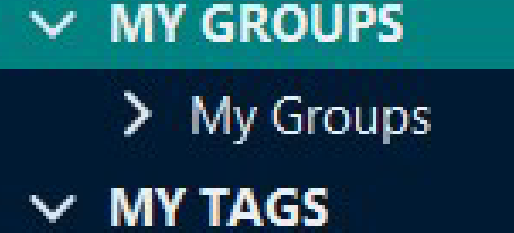

- **FIND FULL TEXT**  $\checkmark$
- **GROUPS SHARED BY O...**  $\checkmark$

 $+$ 

**ONLINE SEARCH**  $\checkmark$ 

> Jisc Library Hub Discov... ⊕

 $+$ 

- **Library of Congress** ⊕
- PubMed (NLM) ⊕
- Web of Science Core C... ⊕
- WorldCat (OCLC) ⊕

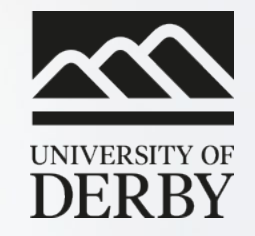

## **A closer look**

derby.ac.uk

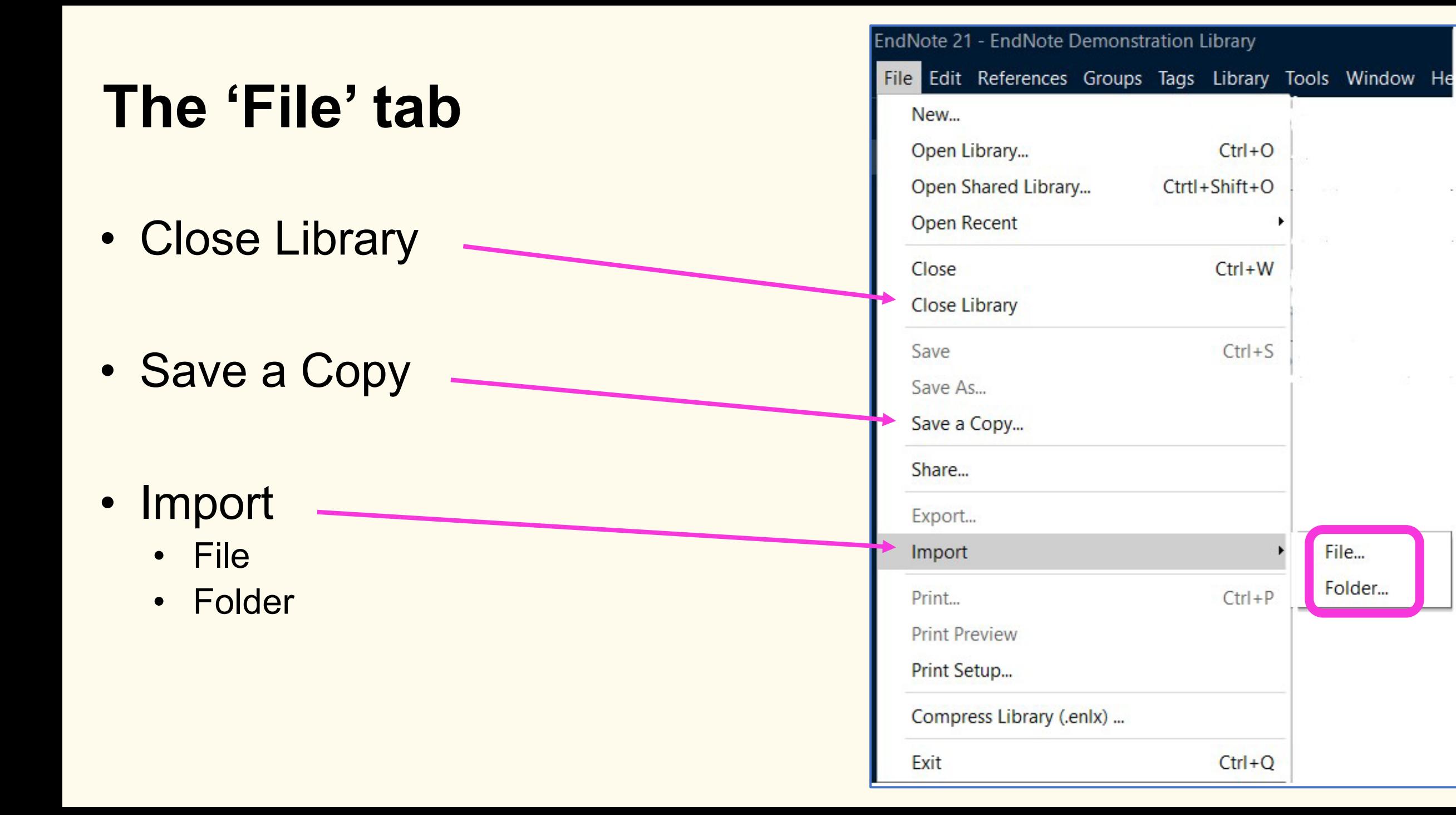

## **The 'Edit' tab**

- Change appearance
	- Case
	- Font
	- Size
	- Style (e.g., bold / italic etc.)

• Preferences

#### EndNote 21 - EndNote Demonstration Library

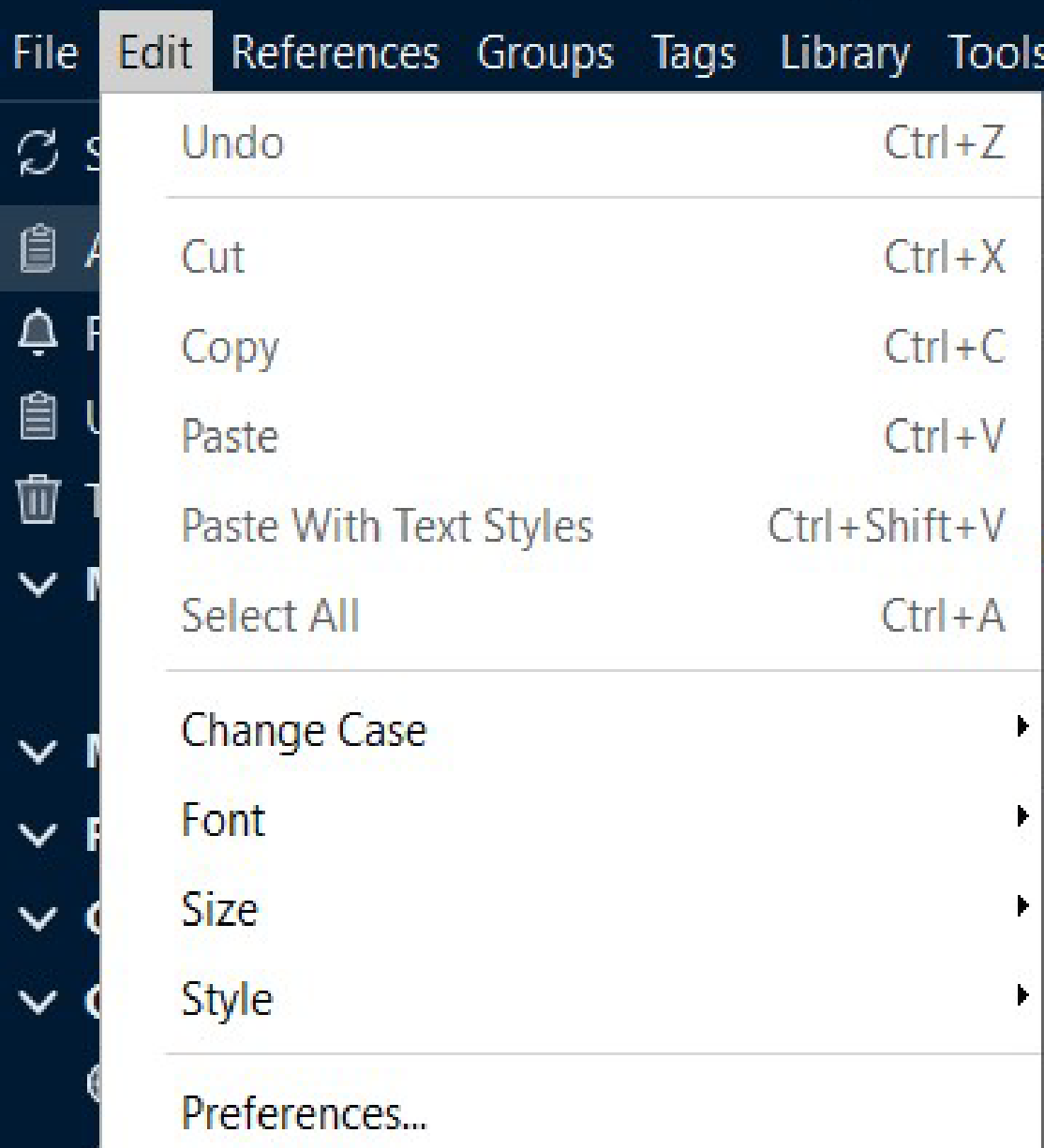

## **The 'References' tab**

- New Reference
- Copy References To
- Find Full Text

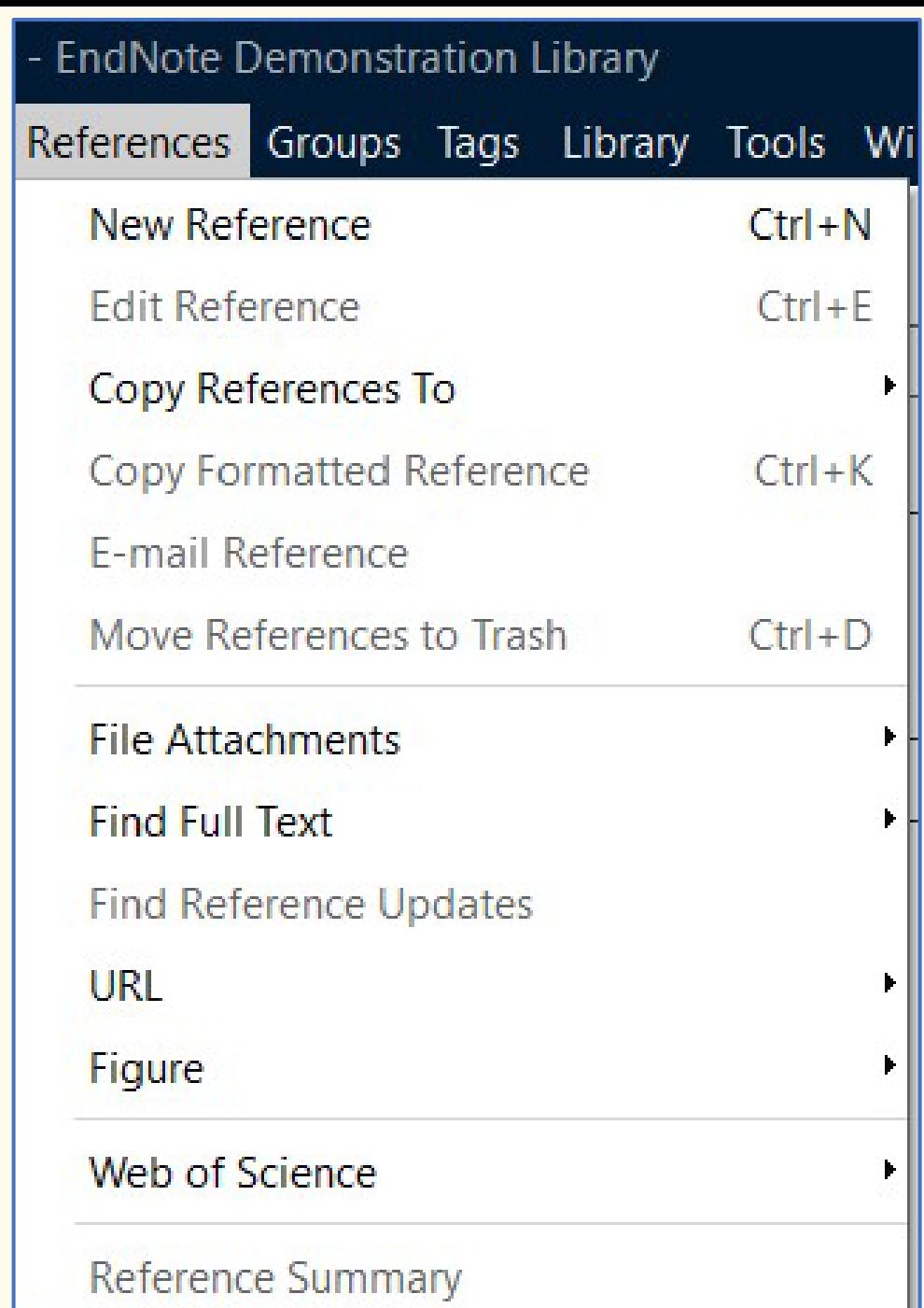

## **The 'Groups' tab**

- **Different group options**
- Most key is 'Create Group'
- Researchers doing systematic reviews /

larger pieces of research may find 'Create

Smart Group' or 'Create From Groups' useful

as well

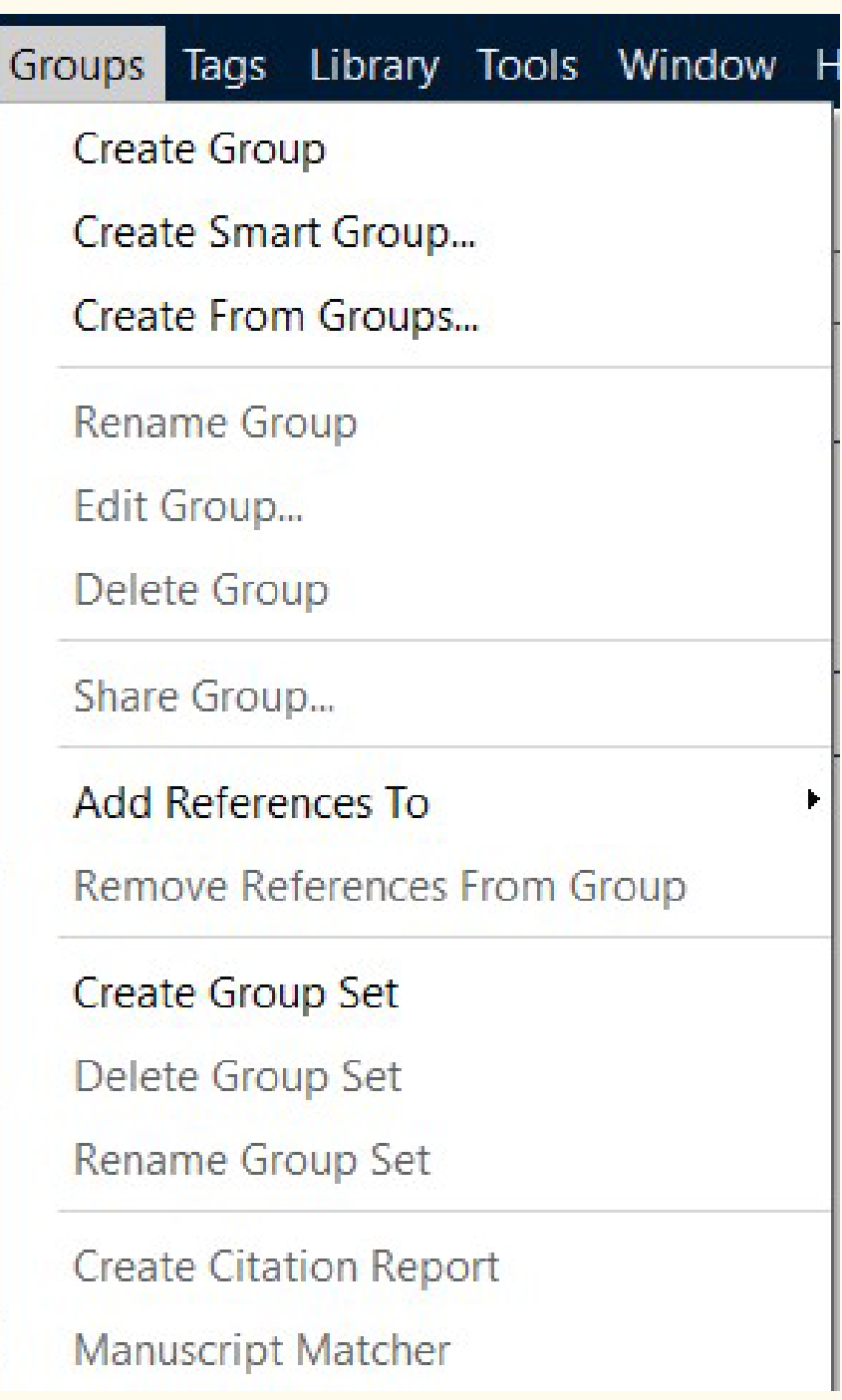

## **The 'Tags' tab**

- New feature
- Helps with organising
- Can help with recording of

e.g., themes

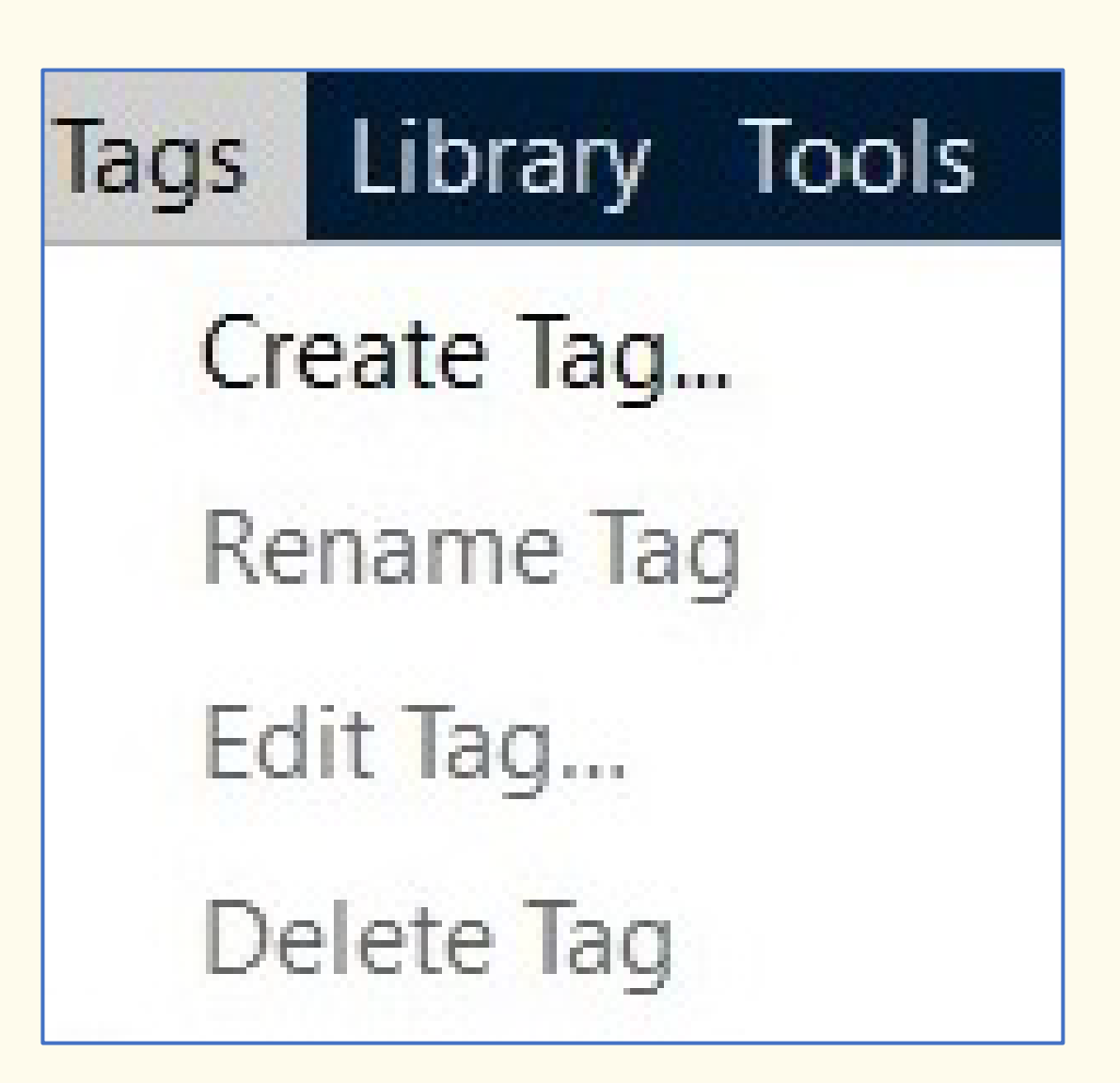

### **The 'Library' tab**

- Sync
- Advanced Search
- Find and Replace

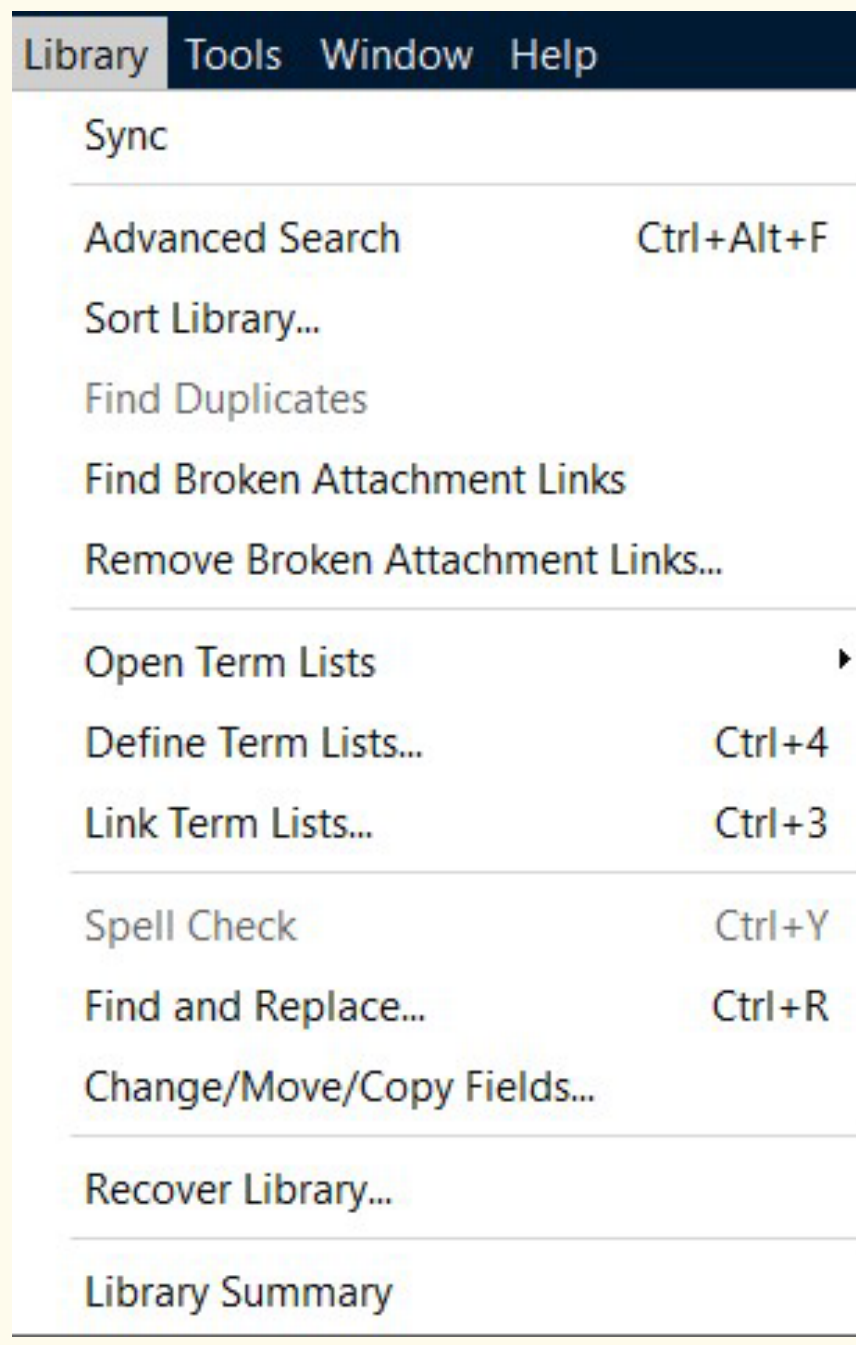

## **The 'Tools' tab**

- Install EndNote Click
- Output Styles

- Cite While You Write [CWYW]
- Online Search

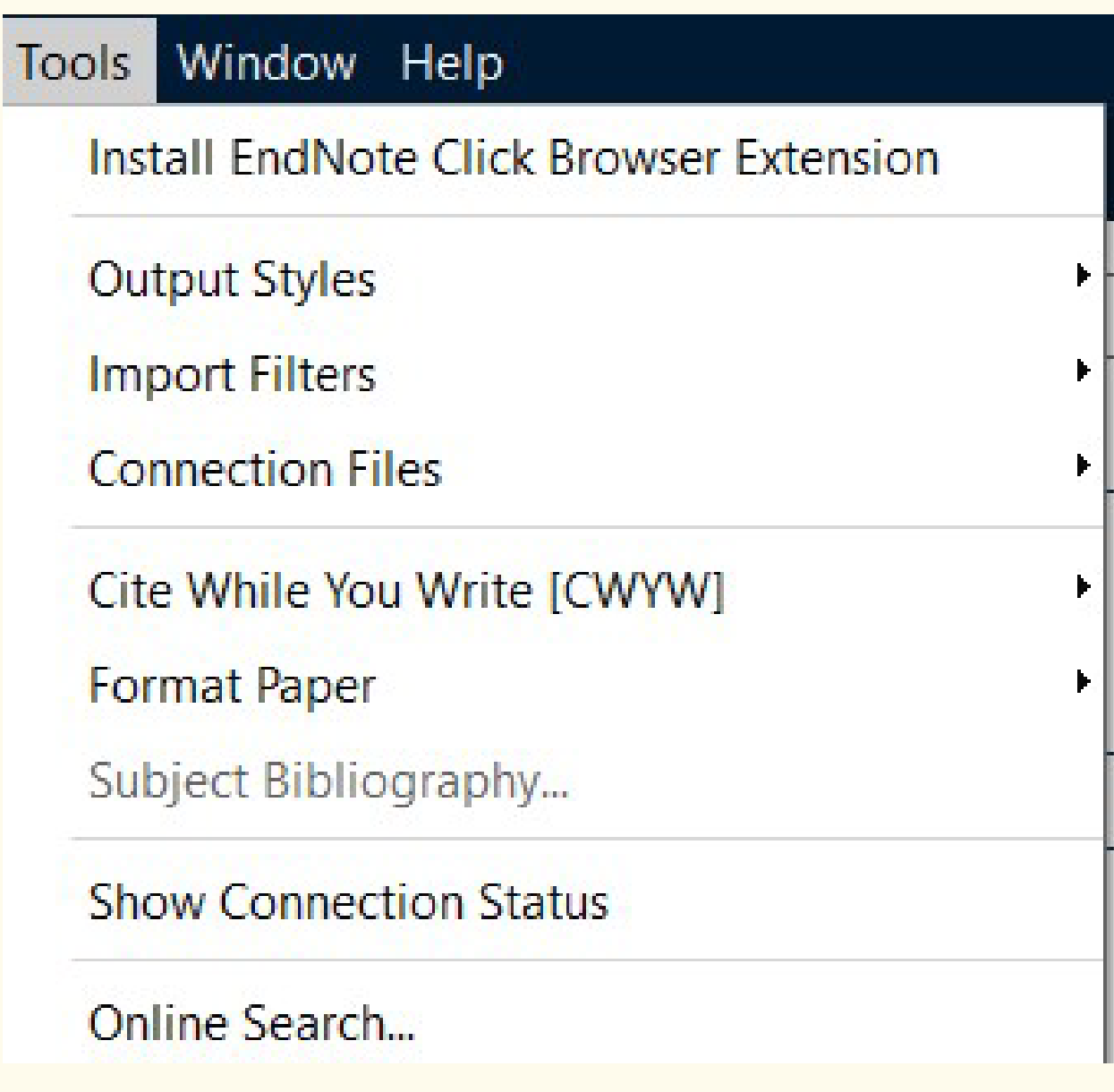

## Questions?

#### **Library Enquiries**

• library@derby.ac.uk / (01332) 59 1215

#### **Develop@Derby Hub**

• https://libguides.derby.ac.uk/develop-at-derby

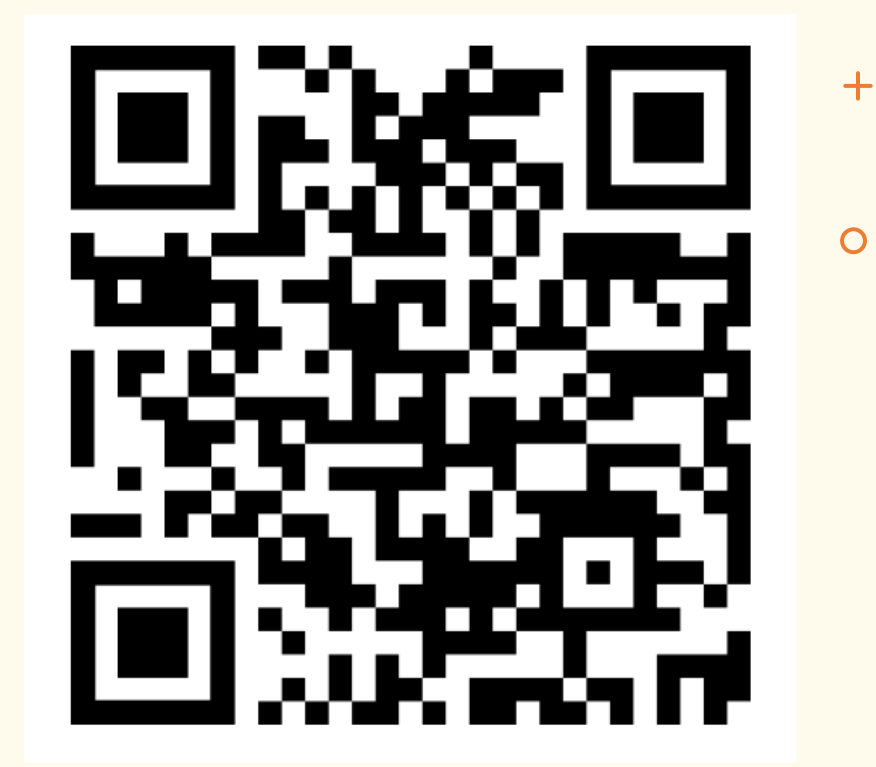

#### **Library Workshops**

• https://libcal.derby.ac.uk/ **Research skills help**

• https://libguides.derby.ac.uk/researchguides

#### **EndNote Support (Clarivate)**

• https://support.clarivate.com/Endnote/s/?language=en\_US